# Hoe digitaal ondertekenen

**1. Klik op de knop 'Lees en onderteken'.** 

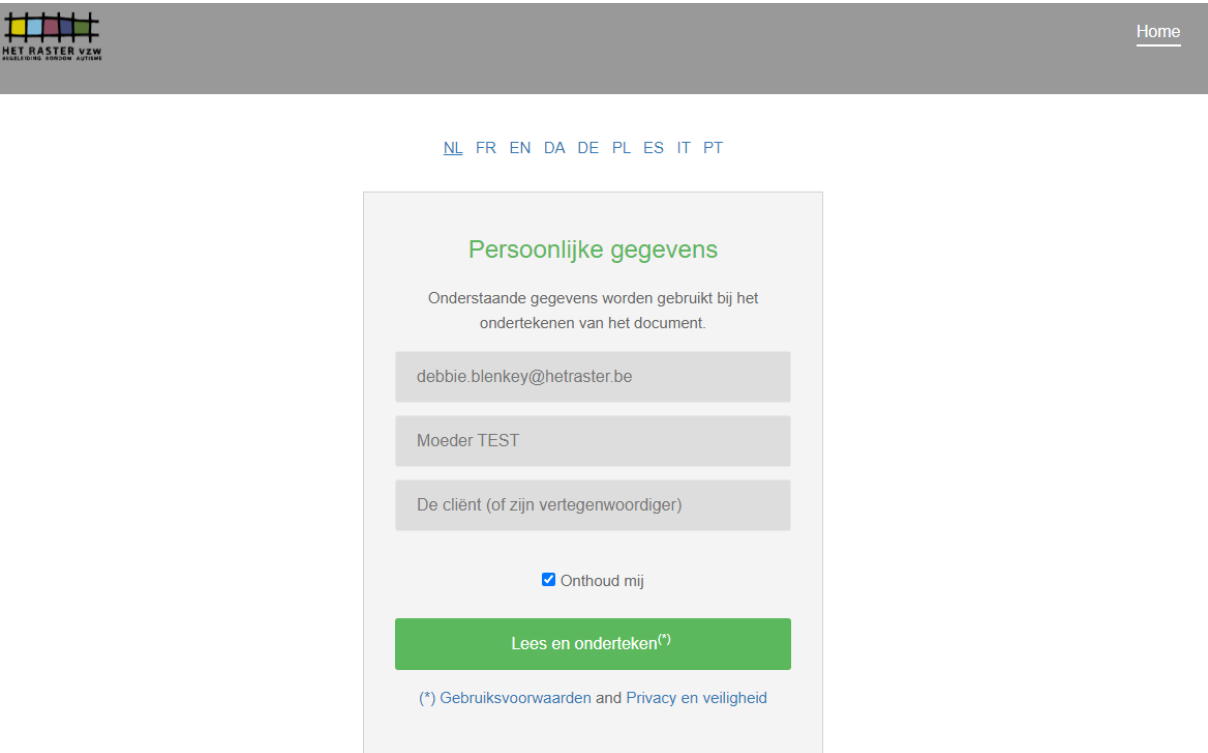

**2. Het document wordt getoond. Lees het document en klik op de knop 'Onderteken'.**

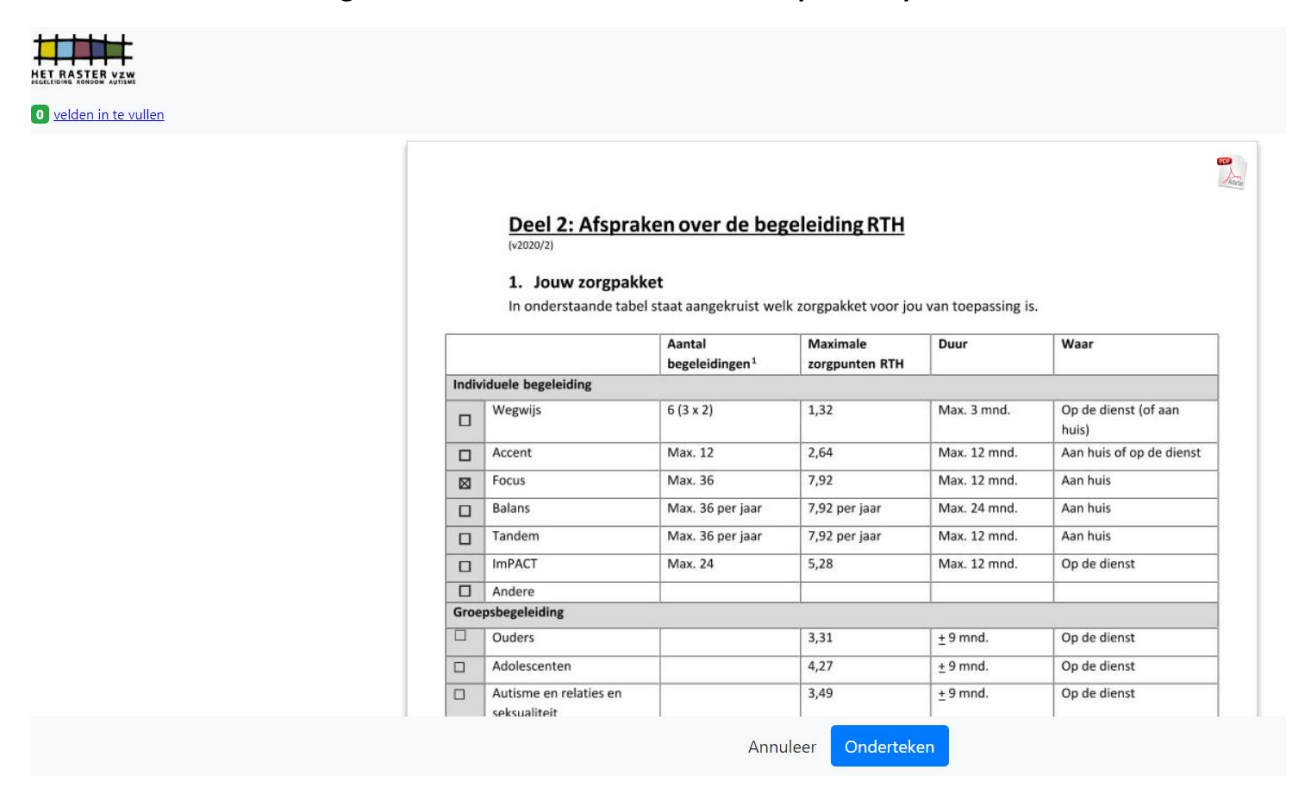

#### **3. Aanvinken om door te gaan.**

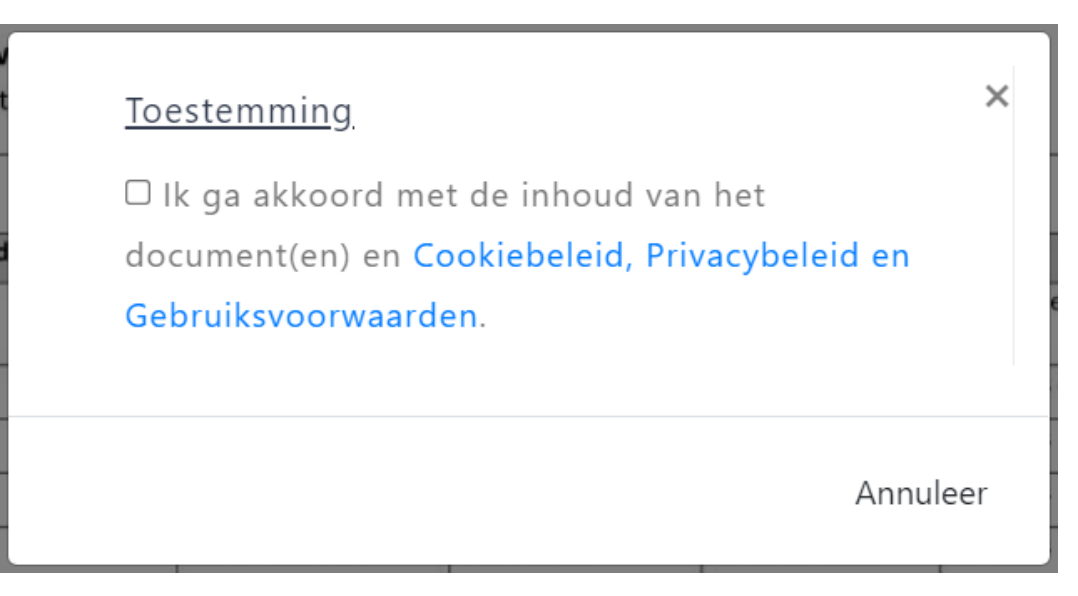

### **4. Klik op het icoontje itsme of .beID.**

**a. Dit heb je nodig om je handtekening te zetten:** 

**Ondertekenen met .beID: je computer met identiteitskaartlezer en je identiteitskaart** 

**Ondertekenen met itsme: je smartphone met de Itsme app** 

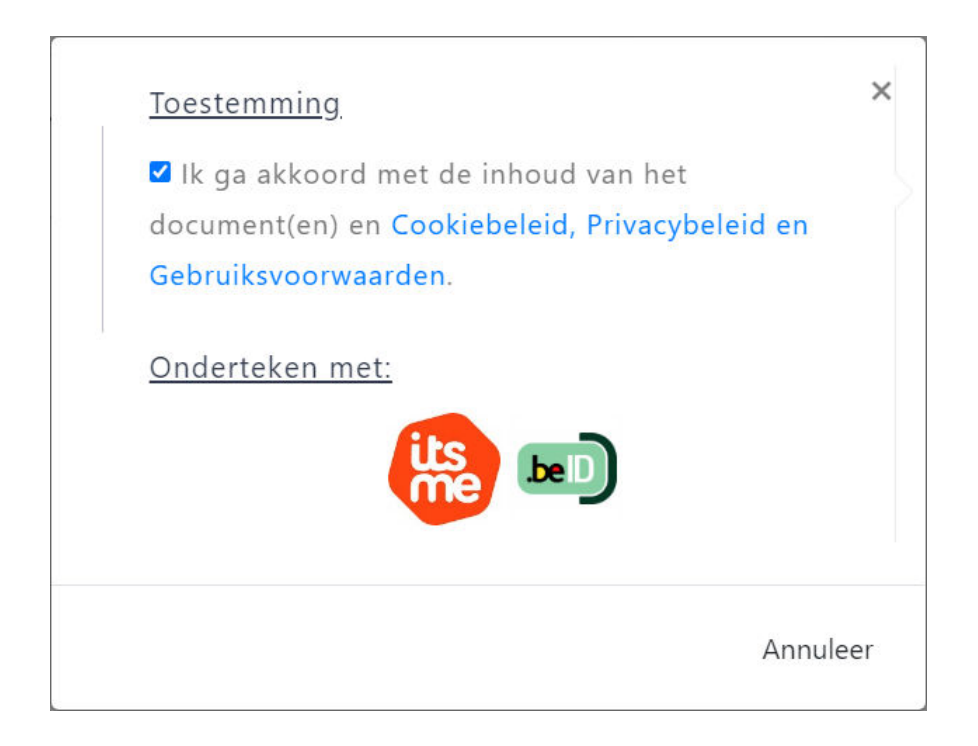

#### **5. Instructies voor itsme**

- **a. Volg de instructie op de website van itsme en op je itsme app.**
- **b. Het document is ondertekend. Je krijgt een e-mail met het ondertekende document.**

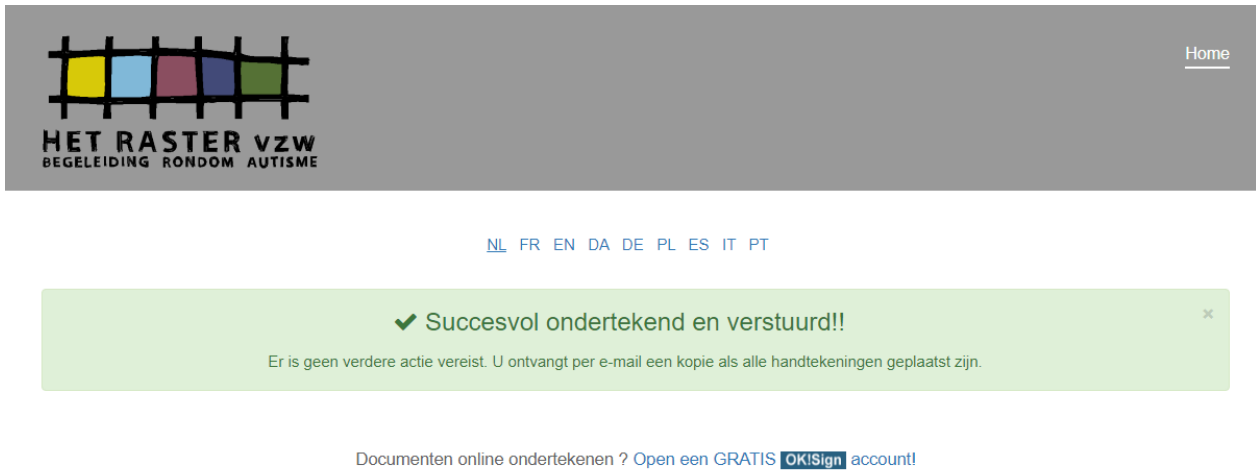

## **6. Instructies voor eID kaart**

**a. Klik op de knop 'Initialiseer de eID kaart'**

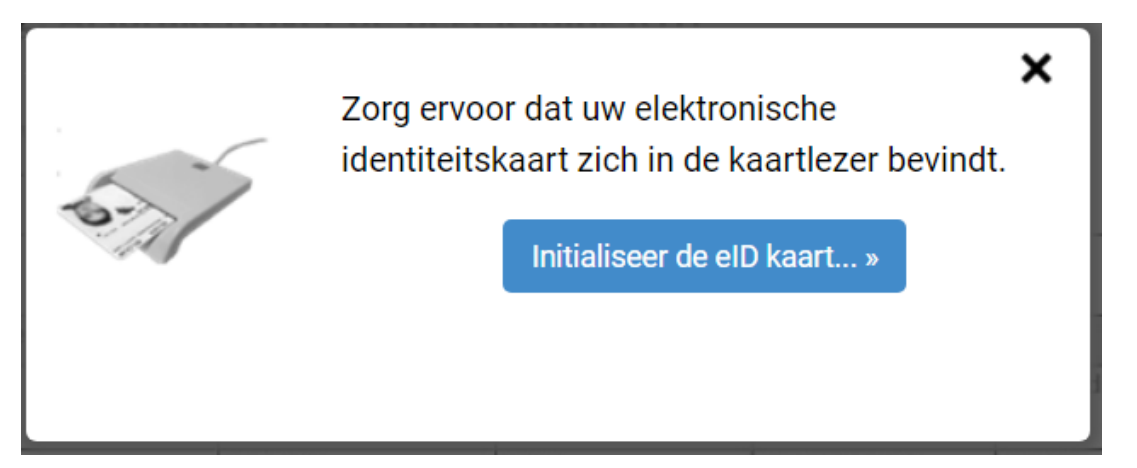

**b. Klik op de knop 'Start ondertekening'**

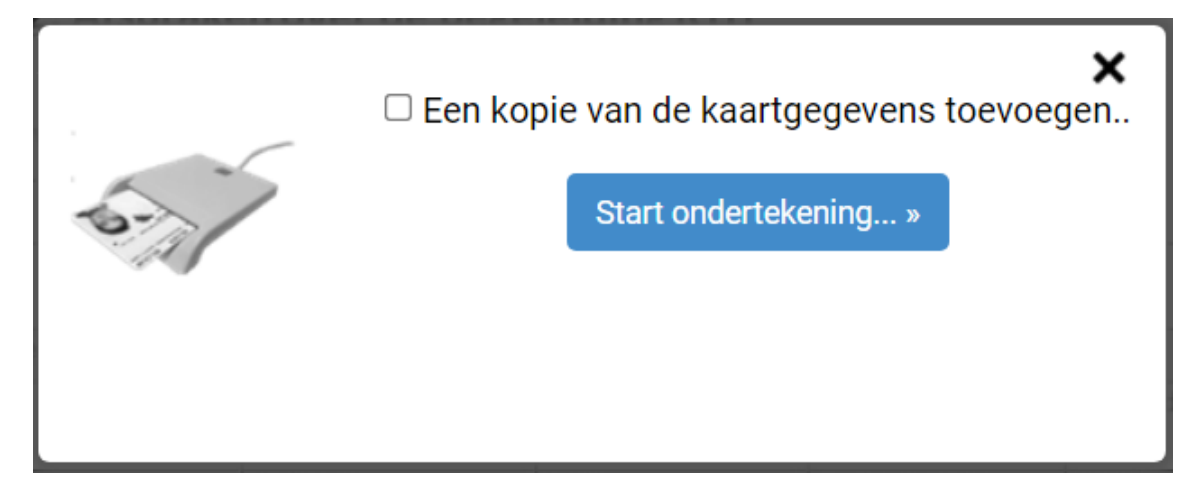

**c. Volg de instructies op het scherm** 

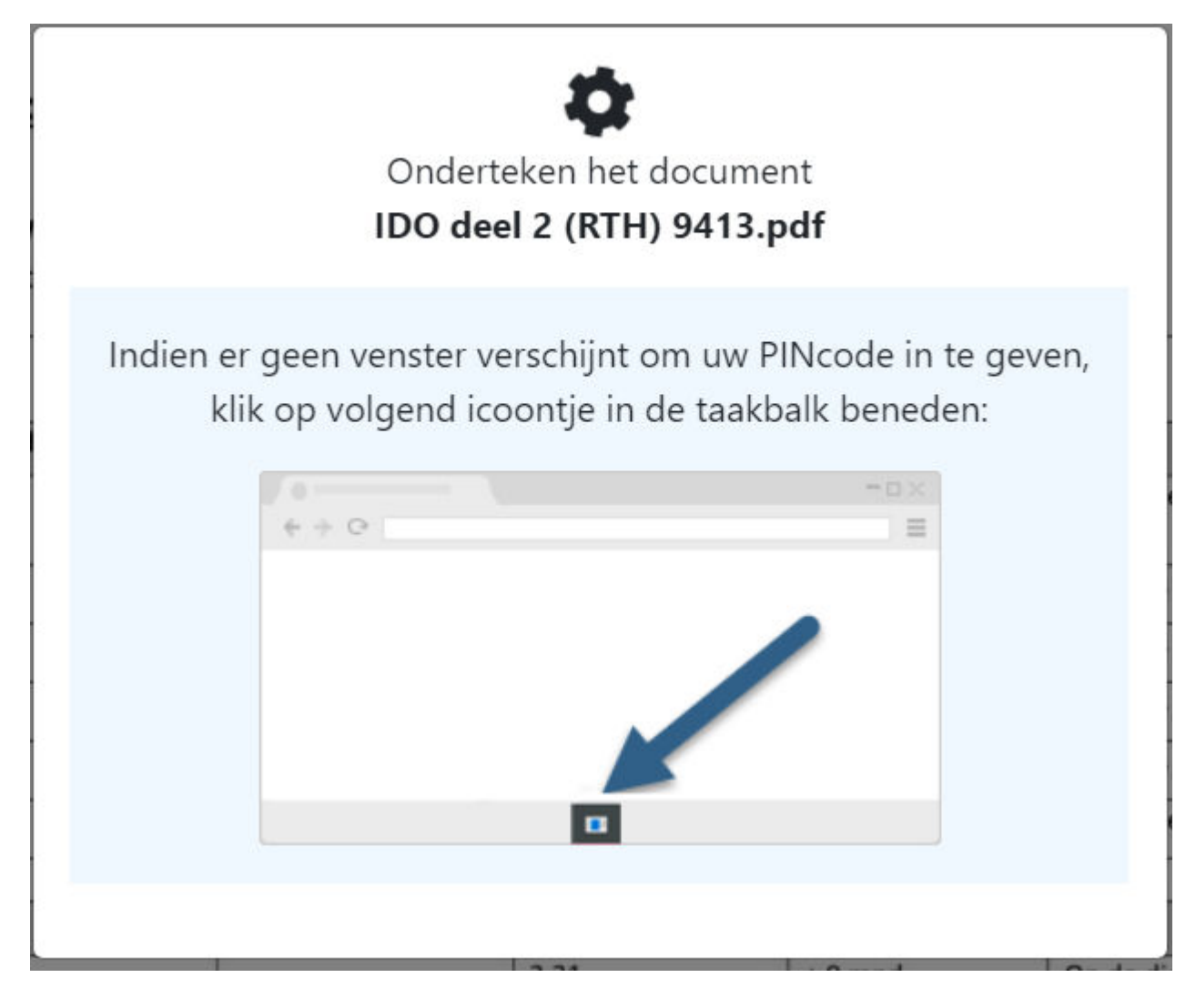

## **d. Volg de instructies op het scherm**

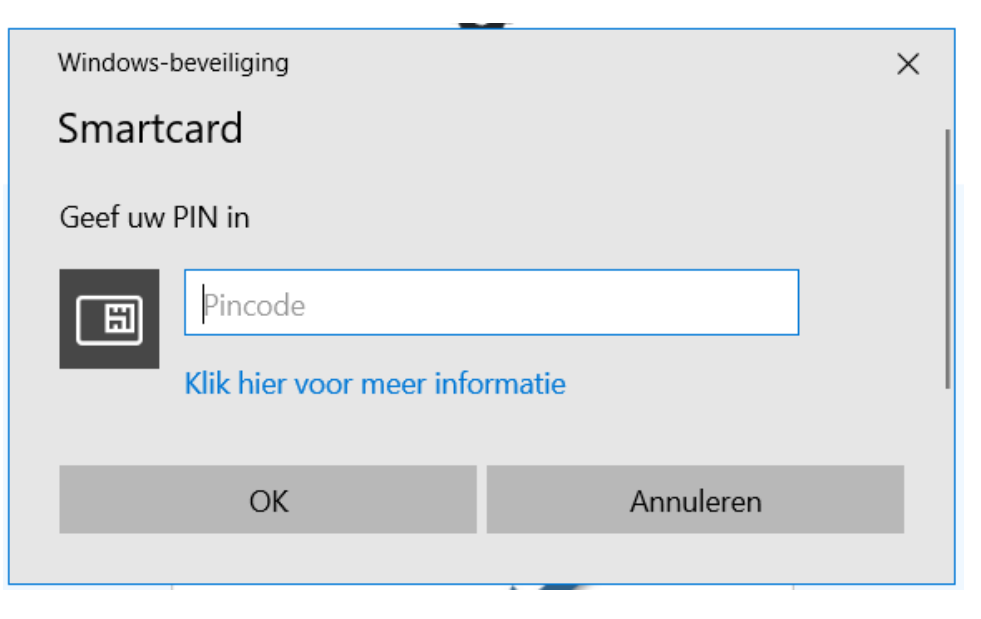

e. Het document is ondertekend. Je krijgt een e-mail met het ondertekende document.

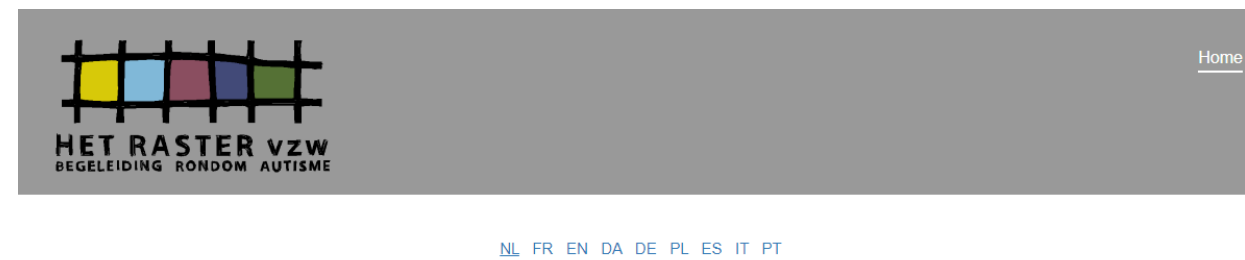

◆ Succesvol ondertekend en verstuurd!!

Er is geen verdere actie vereist. U ontvangt per e-mail een kopie als alle handtekeningen geplaatst zijn.

Documenten online ondertekenen ? Open een GRATIS OKISign account!